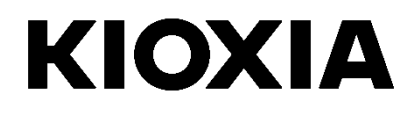

# **SSD Utility** ユーザーガイド ソフトウエアバージョン 5.3

# 目次

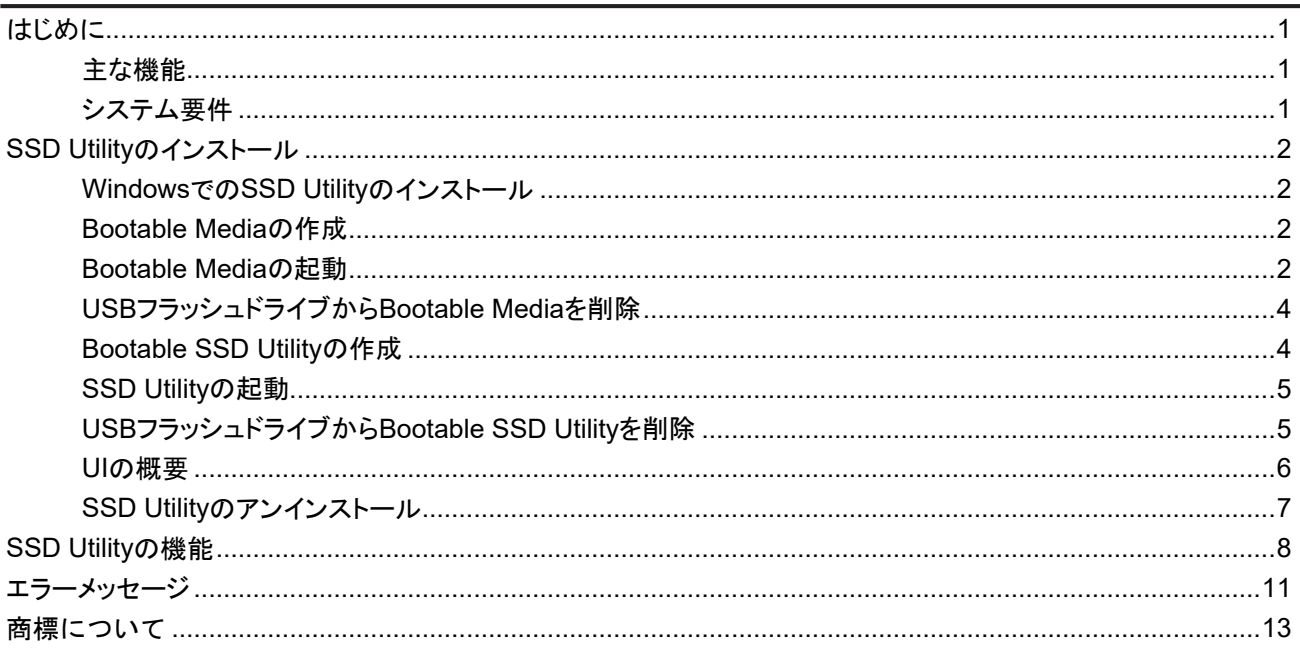

© 2024 キオクシア株式会社. All Rights Reserved. 方法や形態を問わずキオクシア株式会社からの書面による許可なしに、本ドキュメントの いかなる部分を複製することも、派生著作物(翻訳、変形処理、改作など)の作成のために使用することも禁止します。

#### 通知

本ガイドに含まれる情報は、予告なく変更される可能性があります。キオクシア株式会社およびその関連会社(「キオクシア」)は、本ユーザーガ イドまたはここに記載されたその他の情報に関する保証は一切提供しないものとし、それらに関連して、特定目的に対する商品性または適合 性についての一切の黙示の保証をここに明示的に否認します。キオクシアは、本ガイドに含まれている技術的な誤りまたは誤字脱字、あるい は対象製品とガイドとの間の不一致などから直接的にまたは間接的に発生した損害について、一切の責任を負わないものとします。いかなる 場合も、キオクシアは、それらが不法行為、契約、その他に基づくものであれ、本ガイドまたはここに記載されたその他の情報、またはその使用 から、もしくはそれらに関連して発生した偶発的、結果的、特異的、典型的な損害に関する責任を一切負いません。

#### 免責事項

本アプリケーションを使用することによって生じる損害・損失に関して、当社は一切の責任を負いません。本アプリケーションは「現状有姿」にて 提供されるものとし、いかなる保証も付されません。前記に制限されることなく、キオクシアは、商業性の保証、目的適合性の保証、あるいは第 三者の権利の非侵害の保証を含め、明示的にも黙示的にも、アプリケーションに関わるいかなる保証も致しません。キオクシアは、アプリケー ションの動作が中断しないことも、エラーがないことも、安全であることも保証致しません。インストールまたは、アプリケーションの使用は、お客 様ご自身の責任で行ってください。

#### インストールに関するキオクシアお客様サポート

キオクシア株式会社 製品には、無償のキオクシアお客様サポートが含まれております。インストール等やエラーメッセージの対処方法で対処し きれない場合は、https://personal.kioxia.com/support/ からお問い合わせください。

文書識別情報: USER-GUIDE-SSD-UTLTY 第 9b版 (2024年 1月) ソフトウエアバージョン:5.3

# <span id="page-2-0"></span>はじめに

SSD Utilityではサポート対象のSSD(以下、「SSD」、「ドライブ」もしくは「デバイスといいます。」)を管理し、最大限に活 用することができます。

### <span id="page-2-1"></span>主な機能

SSD Utilityでは、以下を行うことができます。

- SSDのステータスのダッシュボードビューの表示
- SMART属性の詳細ビューの表示
- SSDファームウェア、およびデバイスドライバの更新
- オーバープロビジョニングの管理
- データを回復不能にするためのSecure Erase
- SSD、コンピュータ、SSD Utilityの詳細なビューおよびログの問題診断における技術サポートを支援
- ドライブの正常性、信頼性、温度に関する問題のアラートを受信
- 簡単なベンチマークの実行によるドライブパフォーマンスの評価

SSD Utilityの機能の詳細については、[8](#page-9-0)ページの「SSD Utilityの機能」を参照してください。

#### <span id="page-2-2"></span>システム要件

サポート対象のSSDには以下があります:

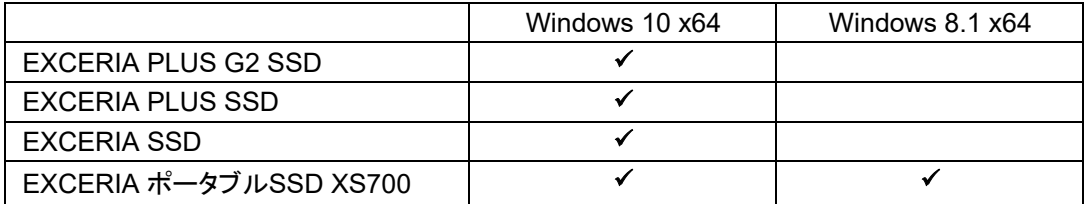

注意: インストールを開始する前に、SSD上の保存しておきたいデータのバックアップコピーをは必ず作成してくだ さい。一部の操作では、SSD上のデータが完全に失われます(そのような場合、あらかじめ警告が表示されます)。

- SSD Utilityを使用する前に、以下をご確認ください。
	- SSD Utilityは、ハードウエアRAIDもしくはソフトウエアRAID、Windows記憶域上のあらゆるSSDを認識しませ ん。また、Windowsインボックスドライバー以外のドライバ環境ではあらゆるSSDを認識しません。
	- SSD Utilityを管理者として実行する必要があります。
	- ファームウェアの更新には、コンピュータがインターネットに接続されている必要があります。
	- SSD Utilityの動作についてお困りの際はキオクシアお客様サポート (https://personal.kioxia.com/support)へお 問い合わせください。

# <span id="page-3-0"></span>**SSD Utility**のインストール

このガイドでは、SSDが既に正しくインストールされていることを前提としています。以下のことを行うことができます。

- WindowsでのSSD Utility のインストール。
- Bootable Mediaの作成。これにより、オペレーティングシステムではできないことができるようになります。例えば一 部のSSDでは、システムブートドライブの場合ファームウェアをアップデートすることができません。
- Bootable SSD Utilityの作成。これにより、オペレーティングシステムではできないことができるようになります。例え ば一部のSSDでは、システムブートドライブの場合Secure Eraseをすることができません。

## <span id="page-3-1"></span>**Windows**での**SSD Utility**のインストール

Windows - インストーラを実行し、画面上の手順に従います。

## <span id="page-3-2"></span>**Bootable Media**の作成

USBフラッシュドライブを使って、Bootable Mediaと呼ばれるブート可能なツールを作成することができます。 このBootable Mediaはお使いのコンピュータのSSDのファームウェア更新を行うことができます。 SSD Utilityは、必要な場合のみBootable Mediaの作成を促します。そのような画面が表示された場合は 直ちに画面に従ってBootable Mediaを作成してください。

作成作業はファームウェア更新が実行されるため、SSD Utilityの機能に熟知することを前提としています。

 $\bigwedge$ 注意:作成作業を始める前に、SSDおよびUSBフラッシュドライブに保存されているデータのバックアップを行っ てください。 Bootable Media作成中にUSBフラッシュドライブにあるすべてのデータが消去されます。 USBフラッシュドライブの容量は最低128MB必要です。 保存されたファイルが任意のWindowsシステムから簡単に読み込めるようにするため、 USBフラッシュドライブはFAT32に自動的にフォーマットされます。

コンピュータにSSD Utilityのサポート対象外SSD(以下、「サポート対象外SSD」といいます。)が接続されている場 合、Bootable Mediaの機能が正常に動作しない場合があります。Bootable Mediaを使用してSSDのファームウェア 更新を行う際は、お手数ですが、サポート対象外SSDをコンピュータから取り外してから行ってください。Bootable Mediaの動作にお困りの際はキオクシアお客様サポート (https://personal.kioxia.com/support)へお問い合わせくだ さい。

#### <span id="page-3-3"></span>**Bootable Media**の起動

- 1. 作成済みUSBフラッシュドライブをコンピュータに挿入し、コンピュータを再起動します。
- 2. BIOS設定にてお使いのUSBフラッシュドライブからブートするように設定してください。 詳細な設定方法についてはお使いのコンピュータ関連ユーザードキュメントを参照してください。 BIOSがUEFIとLegacyブート両方をサポートする場合、最初にLegacyブートを選択します。 Legacyブートで問題が起きた場合のみ、UEFIブートを利用する必要があります。
- 3. コンピュータが起動しますと、ファームウェア更新が自動的に実行されます。

#### ファームウェア更新:

Bootable Mediaが作成された時に選択されたSSDのファームウェアが自動的に更新されます。 ファームウェア更新を実行するBootable Mediaは、ファームウェア更新を確認するメッセージが表示されます。 更新を続行するには、「Yes」を入力してください。

ファームウェア更新後、SSD Utilityにてオプションバーの「メンテナンス」からタスクリストの「更新」を選択し、ファ ームウェアが更新されていることをご確認ください。ファームウェアが更新されない場合は、キオクシアお客様サ ポート(https://personal.kioxia.com/support)へお問い合わせください。

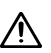

注意:更新作業が完了するまで、コンピュータの電源を切らないでください。またBootable Mediaを実行中の USBフラッシュドライブやSSDをコンピュータから取り外さないでください。

## <span id="page-5-0"></span>**USB**フラッシュドライブから**Bootable Media**を削除

- 1. USBフラッシュドライブをWindowsコンピュータに差し込みます。
- 2. USBフラッシュドライブのボリュームを削除し再フォーマットします。これによりUSBフラッシュドライブの全ドライブ 機能にアクセスできます。

### <span id="page-5-1"></span>**Bootable SSD Utility**の作成

USB フラッシュドライブを使用して、SSD Utility のスタンドアロンのブート可能バージョンを作成することができます。こ のバージョンは、Windows システムで使用して SSD Utility を起動することができます。

USBフラッシュドライブにWindowsでSSD Utilityのブート可能なバージョンを作成するには、標準のSSD Utilityソフトウ エアを実行します。

- 1 (UIレイアウトの詳細については、[6](#page-7-0)ページ目の「UIの概要」を参照してください。)オプションバーで、メンテナンスを 選択してから、タスクリストで**Bootable SSD Utility**を選択します。
- 2 作成をクリックします。

注意: 作成作業を始める前に、SSDおよびUSBフラッシュドライブに保存されているデータのバックアップを行ってく  $\triangle$ ださい。この操作中には、USBフラッシュドライブ上のデータはすべて消去されます。

USBフラッシュドライブの容量は最低1GB必要です。

コンピュータにSSD Utilityのサポート対象外SSD(以下、「サポート対象外SSD」といいます。)が接続されている場合、 以下のBootable SSD Utilityの機能が正常に動作しない場合があります。Bootable SSD Utilityを使用してSSDのファ ームウェア更新やSecure Eraseを行う際は、お手数ですが、サポート対象外SSDをコンピュータから取り外してから行 ってください。Bootable SSD Utilityの動作にお困りの際はキオクシアお客様サポート (https://personal.kioxia.com/support)へお問い合わせください。

USBドライブは、FAT32として自動的にフォーマットされます。このフォーマットにより、ドライブに保存されたファイルは すべて、Windowsシステムから簡単に読み込むことができます。

SSD Utility内からサポートパッケージを保存する場合、サポートパッケージはデフォルトでUSBドライブ上の support packagesフォルダに保存されます。

#### <span id="page-6-0"></span>**SSD Utility**の起動

#### **Windows**オペレーティングシステム

アプリケーションとともに、SSD Utilityへのショートカットがインストールされています。例えば、スタートメニューの**KIOXIA Corporation** - **SSD Utility**の下にあります。これをクリックしてSSD Utilityを実行します。

#### **Bootable SSD Utility**の起動

- 1 コンピュータにUSBフラッシュドライブを差し込んでから、再起動します。
- 2 USBフラッシュドライブからブートするようにBIOSを設定します。コンピュータの該当するユーザーマニュアルを参照し てください。BIOSでUEFIとレガシーブートの両方がサポートされている場合は、最初にLegacyブートを選択します。レ ガシーブートで問題が発生する場合は、UEFI®のみを使用する必要があります。
- 3 ブートプロセス開始時には、SSDサポートとSSD サポート(セーフモード)のオプションを含むメニューが表示されま す。数秒後、**SSD** サポートが自動的に選択されます。
- 4 コンピュータがブートしたら、SSD Utilityが自動的に起動されます。[6](#page-7-0)ページ目の「UIの概要」を参照してください。
- 5 PCがワイヤレスインターフェイスを使用して接続する場合、インターネットからSSDのファームウェアを更新するには、 更新を許可するようにワイヤレス設定を構成する必要があります。有線ネットワークに接続されていない場合、コンピ ュータの起動時に接続を行うよう促されます。
- 手順3の後、コンピュータが正しくブートしない場合は、SSDサポート(セーフモード)を選択して手順を繰り返しま す。SSDサポートの場合と同じ機能が使用できますが、コンピュータはそれよりも低いグラフィック解像度で実行さ れます。

#### **Secure Erase:**

Bootable SSD Utilityを立ち上げ、Secure Eraseを行うSSDをオプションバーから選択後、「メンテナンス」からタ スクリストの「ツール」を選択してください。続いてSecure Eraseを選択してイレースボタンを押してください。

すべてのデータがSSDから削除されるため、Bootable SSD Utilityは警告メッセージを表示し、Secure Eraseを 実行するかの確認を求めます。続行するには、OKを押してください。中止するには、キャンセルを押してくださ い。Secure Eraseが成功したら、タスクバーにあるツボタンを押し、お使いのコンピュータをシャットダウンしてくだ さい。

お使いのコンピュータをシャットダウン後、コンピュータからUSBフラッシュドライブを取り外し、Windowsシステム がインストールされている内蔵ドライブからブートするように選択し、再起動してください。 コンピュータが再起動した後、選択されたSSDのデータが削除されていることをご確認ください。

エラーメッセージの対処方法で対処できない、またはデータが削除されていない場合はキオクシアお客様サポー ト (https://personal.kioxia.com/support)へお問い合わせください。

注意:Secure Eraseの作業が完了するまで、コンピュータの電源を切らないでください。またBootable SSD  $\triangle$ Utilityを実行中のUSBフラッシュドライブやSSDをコンピュータから取り外さないでください。

#### <span id="page-6-1"></span>**USB**フラッシュドライブから**Bootable SSD Utility**を削除

- 1. USBフラッシュドライブをWindowsコンピュータに差し込みます。
- 2. USBフラッシュドライブのボリュームを削除し再フォーマットします。これによりUSBフラッシュドライブの全ドライブ機 能にアクセスできます。

## <span id="page-7-0"></span>**UI**の概要

SSD Utilityウィンドウは項目別に表示枠に分割されています。

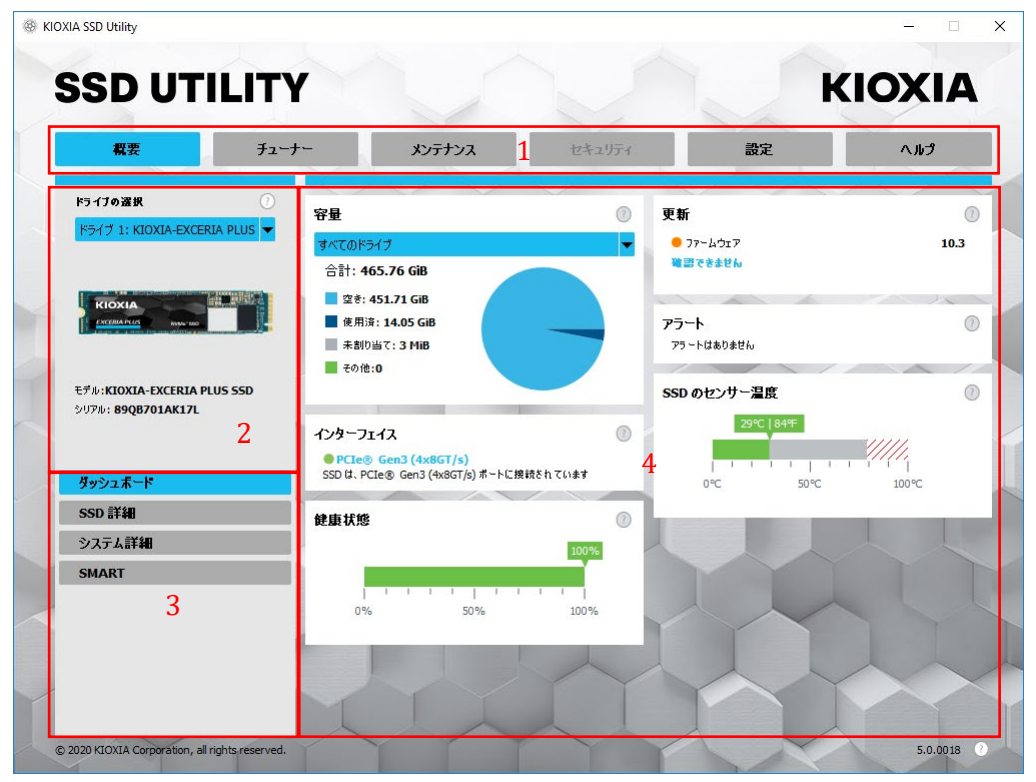

- 1 オプションバー 実行できる主要なタスク。ここでクリックするものに応じて、メイン表示枠での表示内容が変わり、 追加のタスクがドライブリスト表示枠に表示されます。
- 2 ドライブの選択リスト 現在のコンピュータに接続されているSSDのリスト。コンピュータにSSDが1つのみ接続され ている場合は、それが自動的に選択されます。複数のSSDが接続されている場合は、オプションバーでオプション をクリックする前に、必要なSSDを選択してください。
- 3 タスクリスト 実行できるタスク。タスクのステータス情報。
- 4 メイン表示枠 要求した情報、またはタスクのフィールドが表示されます。

#### ブート可能**SSD Utility** のタスクバー

ブート可能SSD Utilityでは、画面の下に以下のアイコンを含むタスクバーが表示されます。

- コンピュータをシャットダウンします。
- スクリーンショットを撮ります。これはUSBフラッシュドライブ上のscreenshotsフォルダに 自動的に保存されます。
- 全機能を備えた**Web**ブラウザを開きます。
- **BSD Utility**を起動します。SSD Utilityを閉じた場合、再起動せずにもう一度実行したいときに使用します。
- ■■ (タスクバーの右側)有線、または無線ネットワーク構成を表示および編集します。

## <span id="page-8-0"></span>**SSD Utility**のアンインストール

Windowsからアンインストールするには、コントロールパネルにある標準のアンインストール機能を使用するか、インス トーラを再度実行して削除を選択します。

ブート可能USBドライブからSSD Utilityを削除するには、以下の手順に従います。

- 1 USBドライブをWindowsコンピュータに差し込みます。
- 2 USBドライブを再フォーマットします。これにより全ドライブ機能にアクセスできます。

# <span id="page-9-0"></span>SSD Utilityの機能

SSD Utilityは、ユーザーインターフェイス内の場所別に、以下の表に示された機能をサポートしています。選択したドラ イブでサポートされる機能のみが使用できます。サポートされるSSDが複数ある場合は、ドライブの選択リスト内のドラ イブにオプションが適用されます。複数のドライブに適用できる機能にアクセスするには、このリストからすべてのドライ ブを選択します。

タスクの手順、または表示枠の表示内容に関する詳細を表示させるには、 ?? をクリックします。ヘルプは移動可能な 別のウィンドウに表示されます。このウィンドウはスクロールすることも、終了時に閉じたりすることもできます。ヘルプに は、How Toビデオなどのオンラインヘルプへのリンクが含まれます。

必要な情報がヘルプまたはこのガイドで見つからない場合は、当社のキオクシアお客様サポートチームにお問い合わ せください。詳細については、このガイドの目次ページにある「インストールに関するキオクシアお客様サポート」をご覧く ださい。

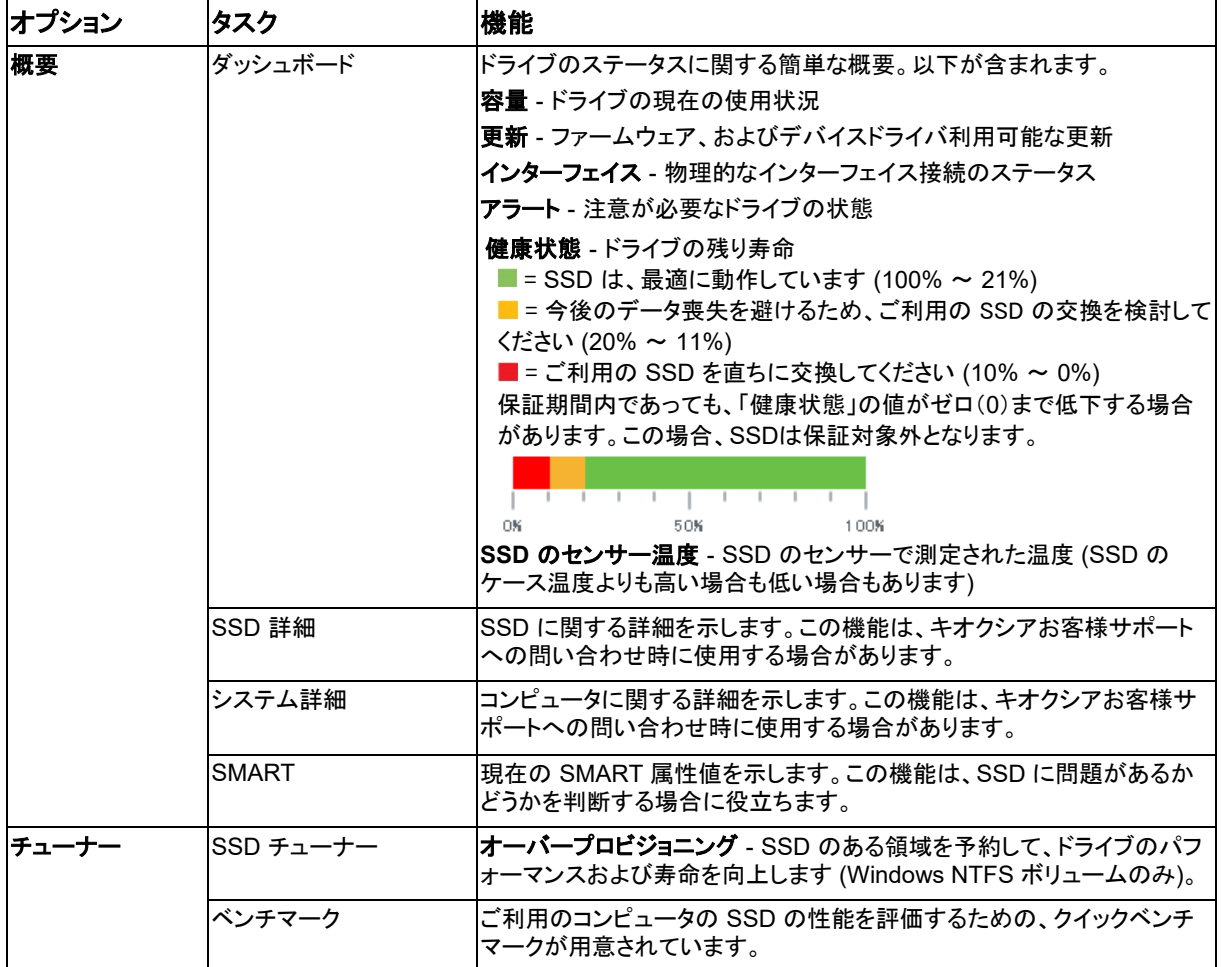

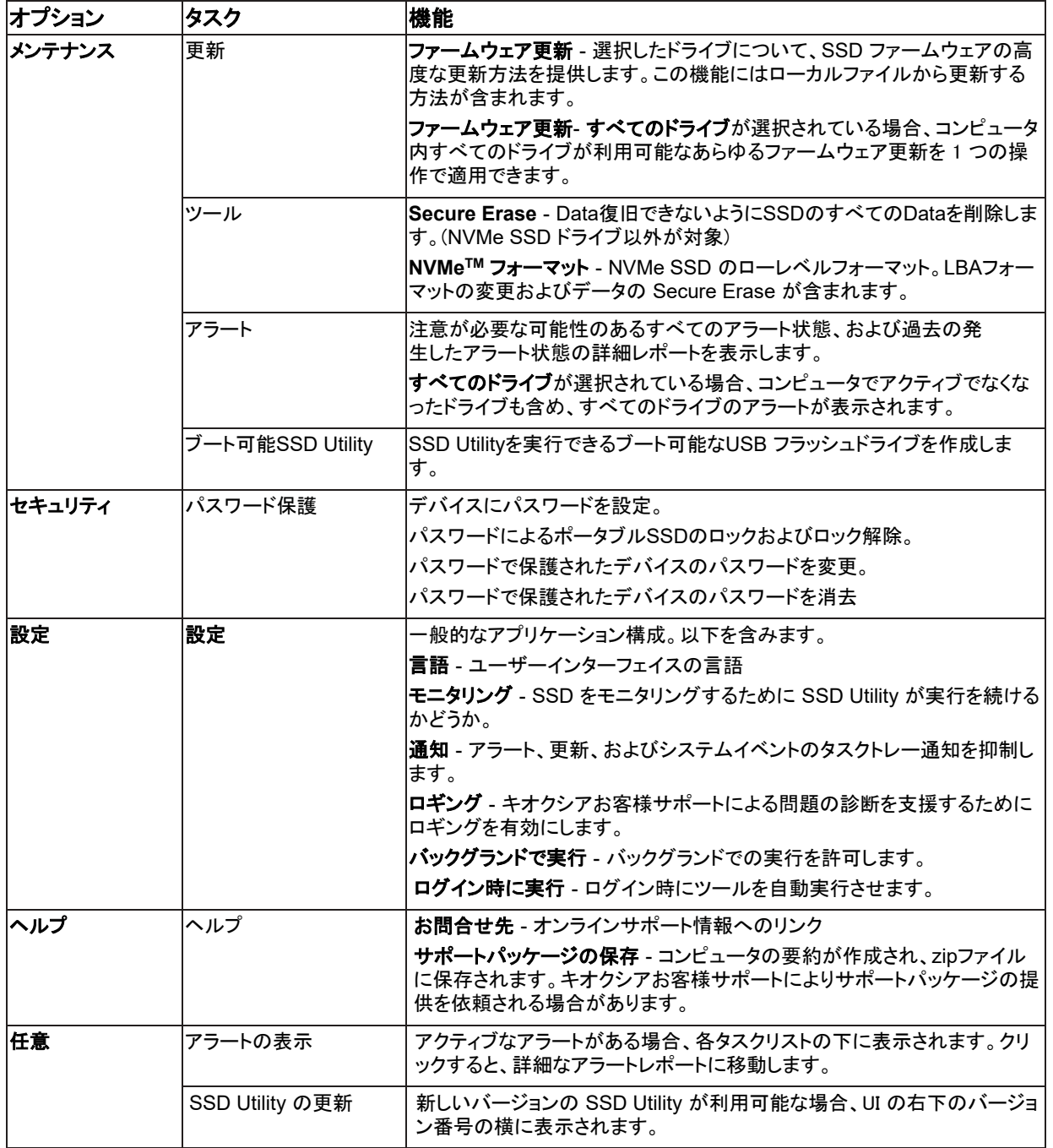

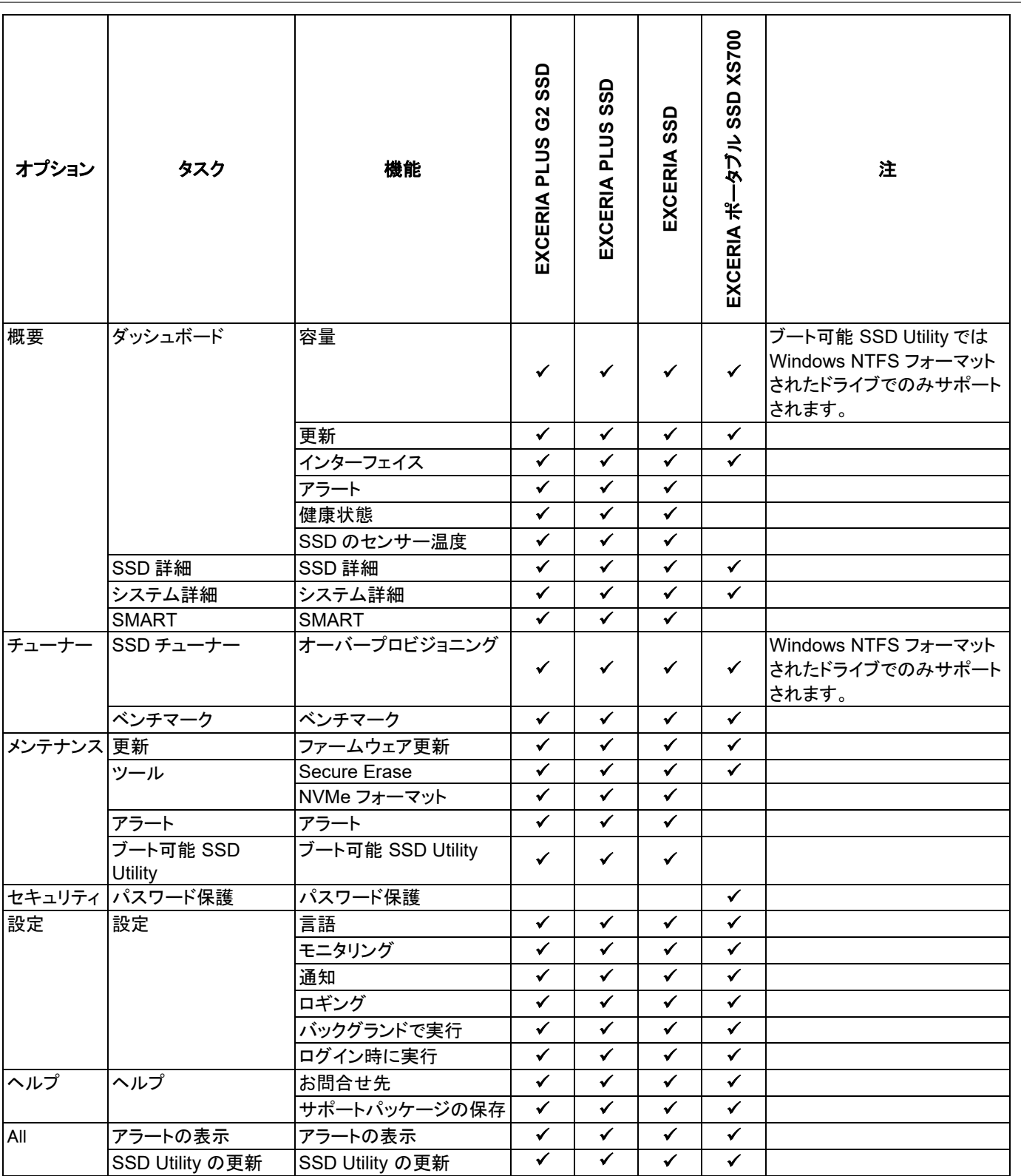

# <span id="page-12-0"></span>エラーメッセージ

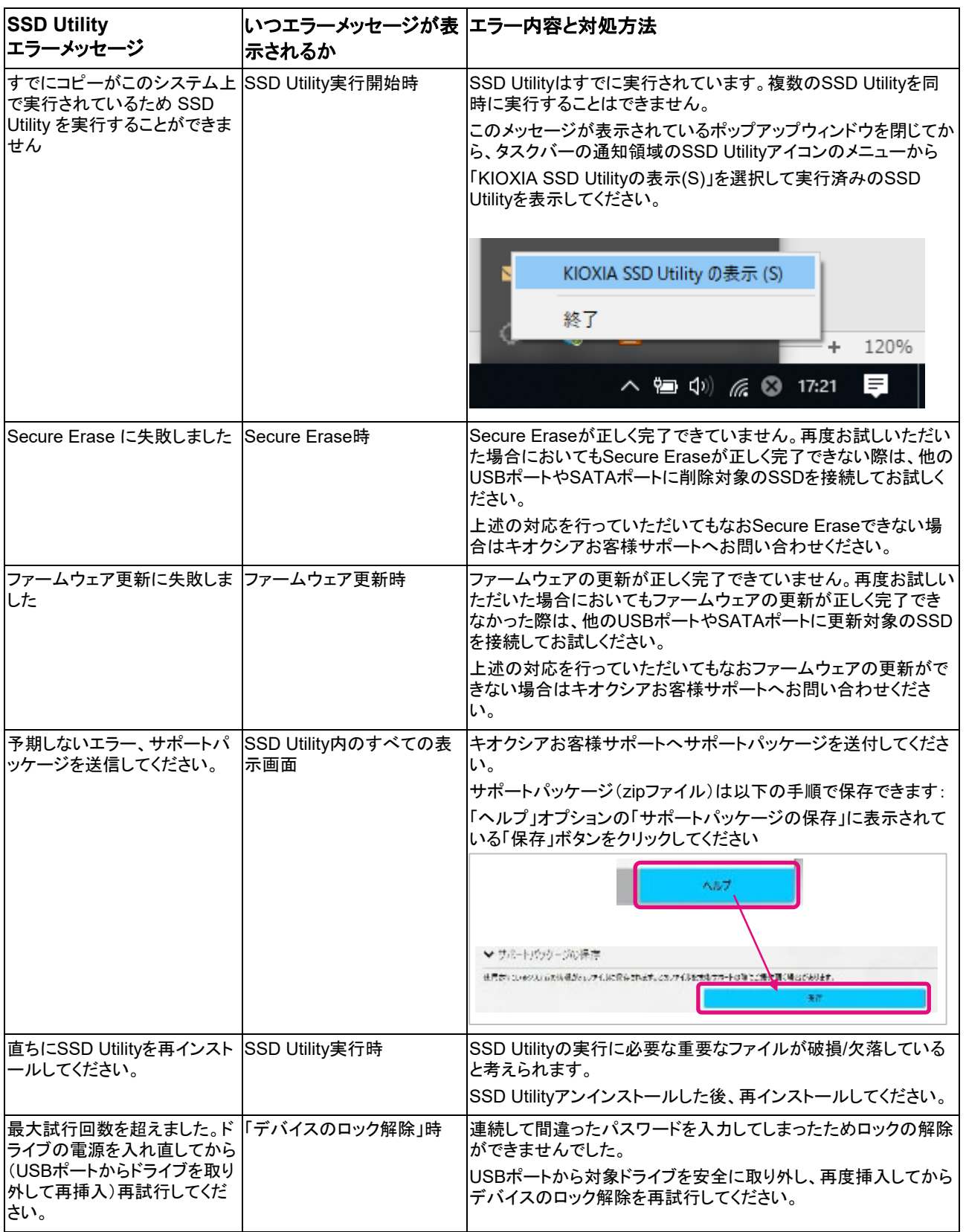

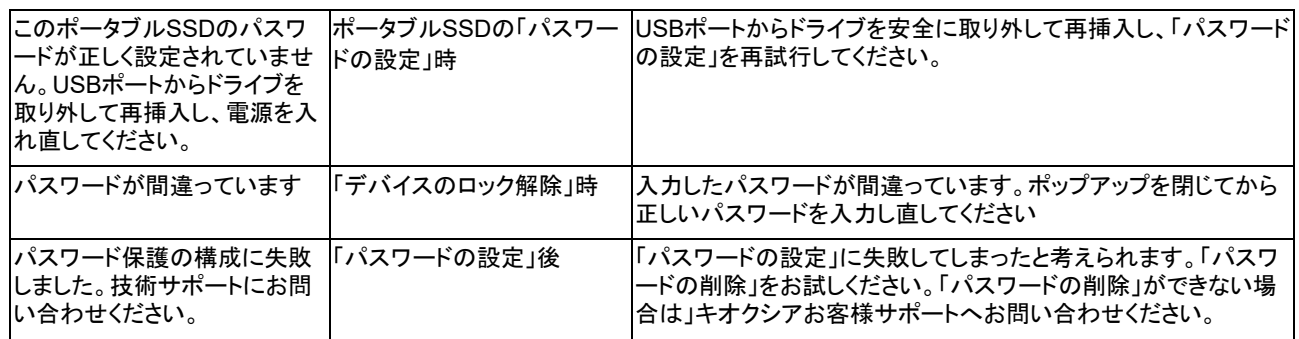

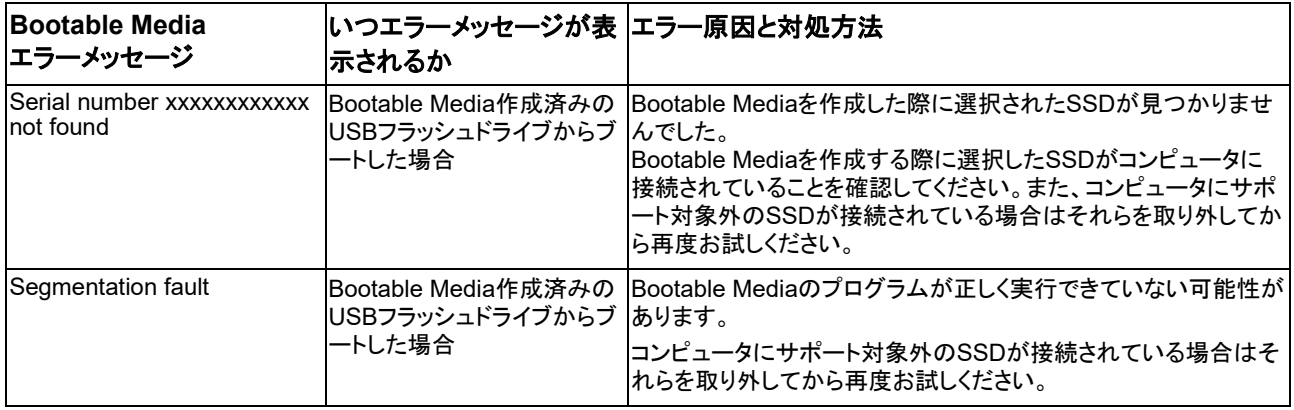

# <span id="page-14-0"></span>商標について

- NVMeは、NVM Express, Inc.の米国またはその他の国における登録商標または商標です。
- Windows、Microsoftは、Microsoft group of companiesの商標です。

その他記載されている社名・商品名・サービス名などは、それぞれ各社が商標として使用している場合が あります。